教育部 Ministry of Education 校園數位內容與教學軟體

# 產品公開徵求系統

## 使用手冊

(廠商部分)

**113** 年 **2** 月 **20** 日

## 目錄

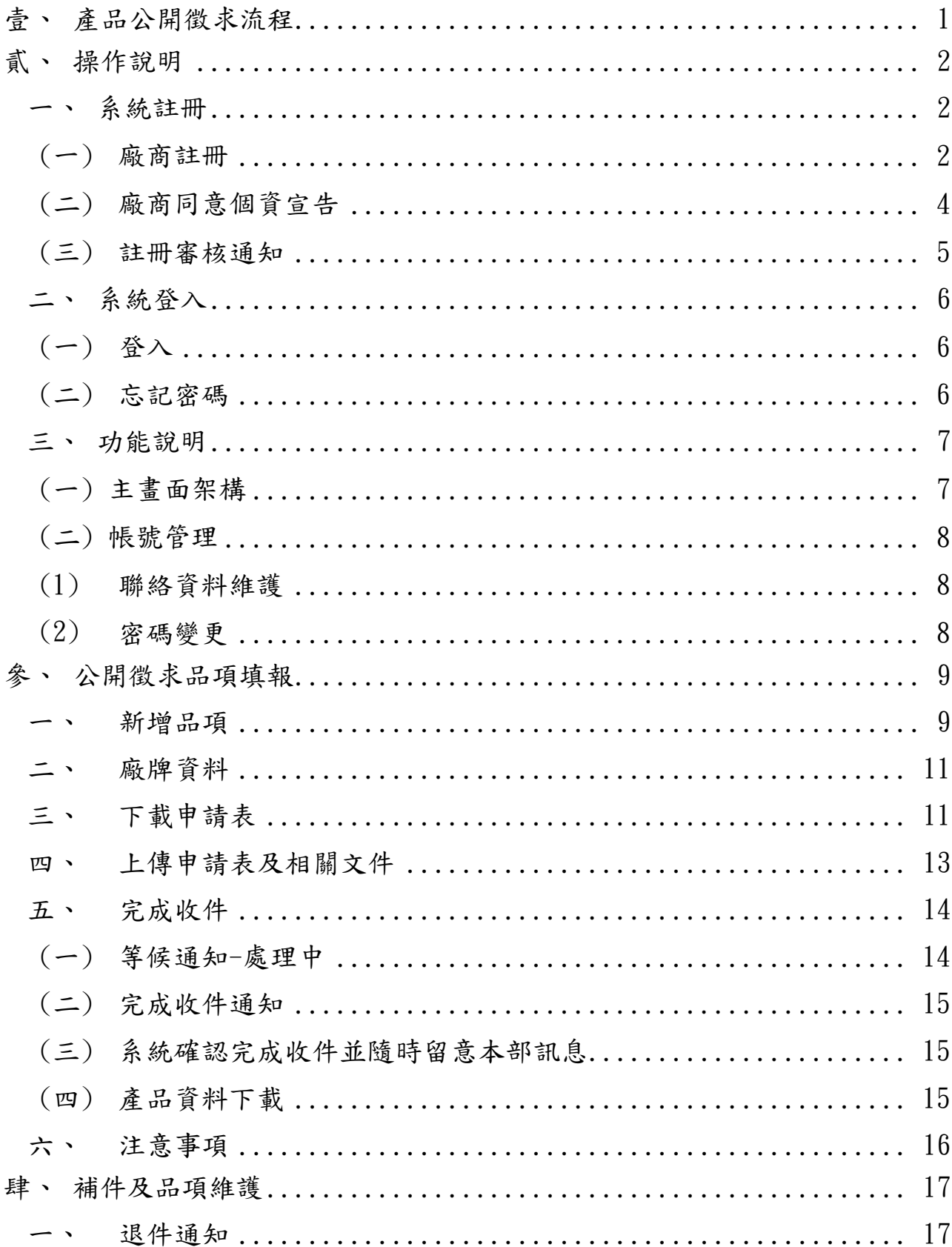

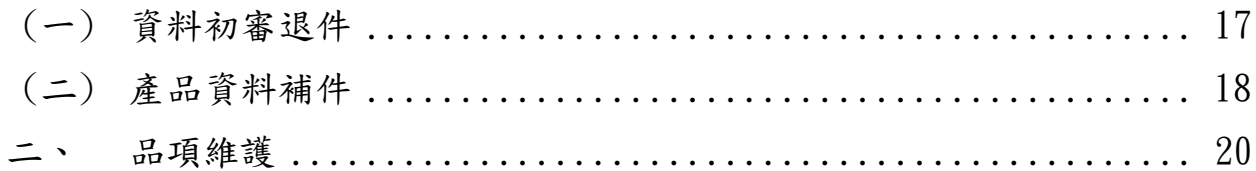

--

## <span id="page-3-0"></span>壹、產品公開徵求流程

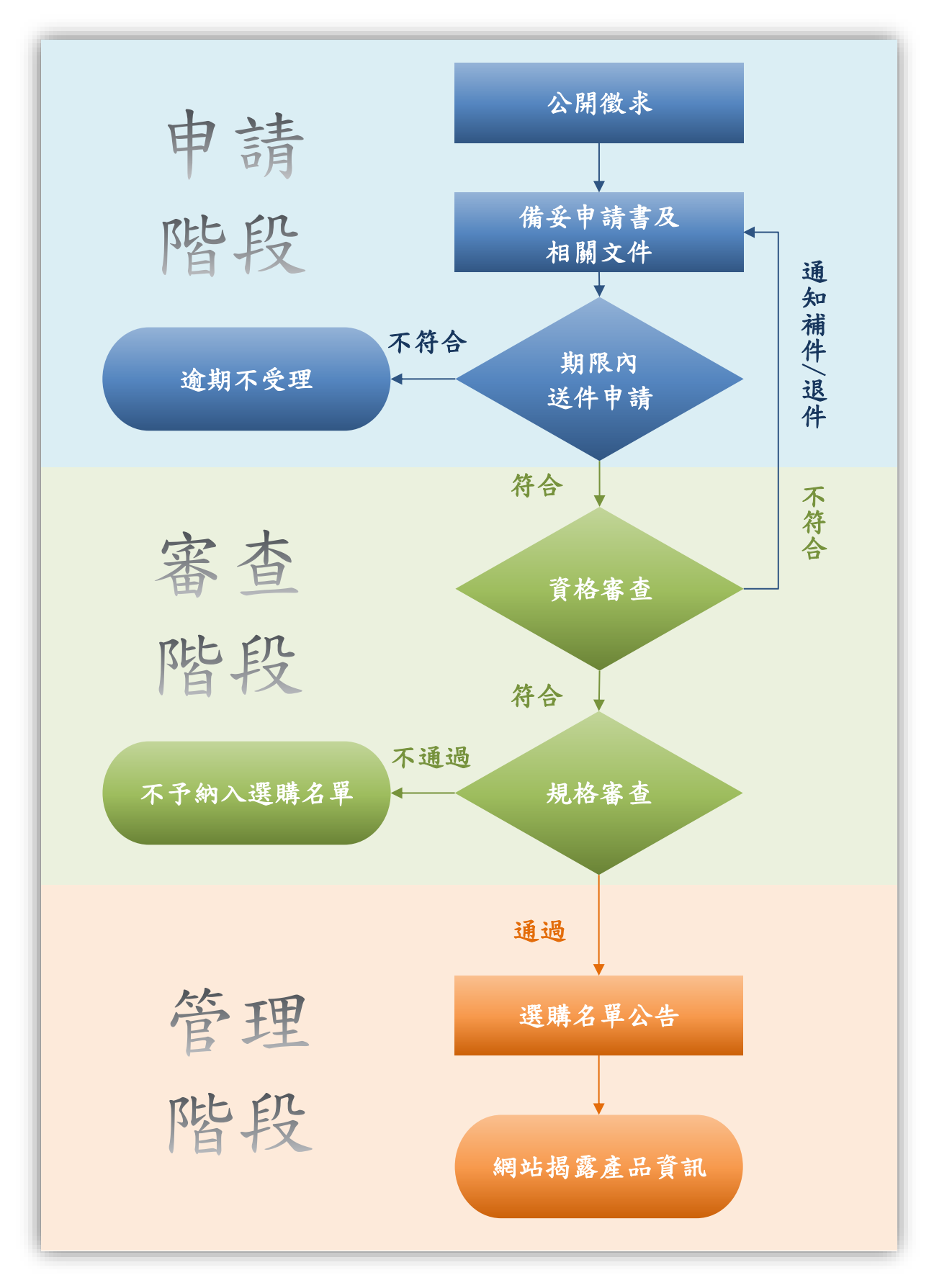

## <span id="page-4-0"></span>貳、操作說明

- <span id="page-4-1"></span>一、系統註冊
- <span id="page-4-2"></span>(一) 廠商註冊
- (1)進入教育部校園數位內容與教學軟體產品公開徵求首頁,請點選左上 方區塊「廠商註冊」選項進行註冊。

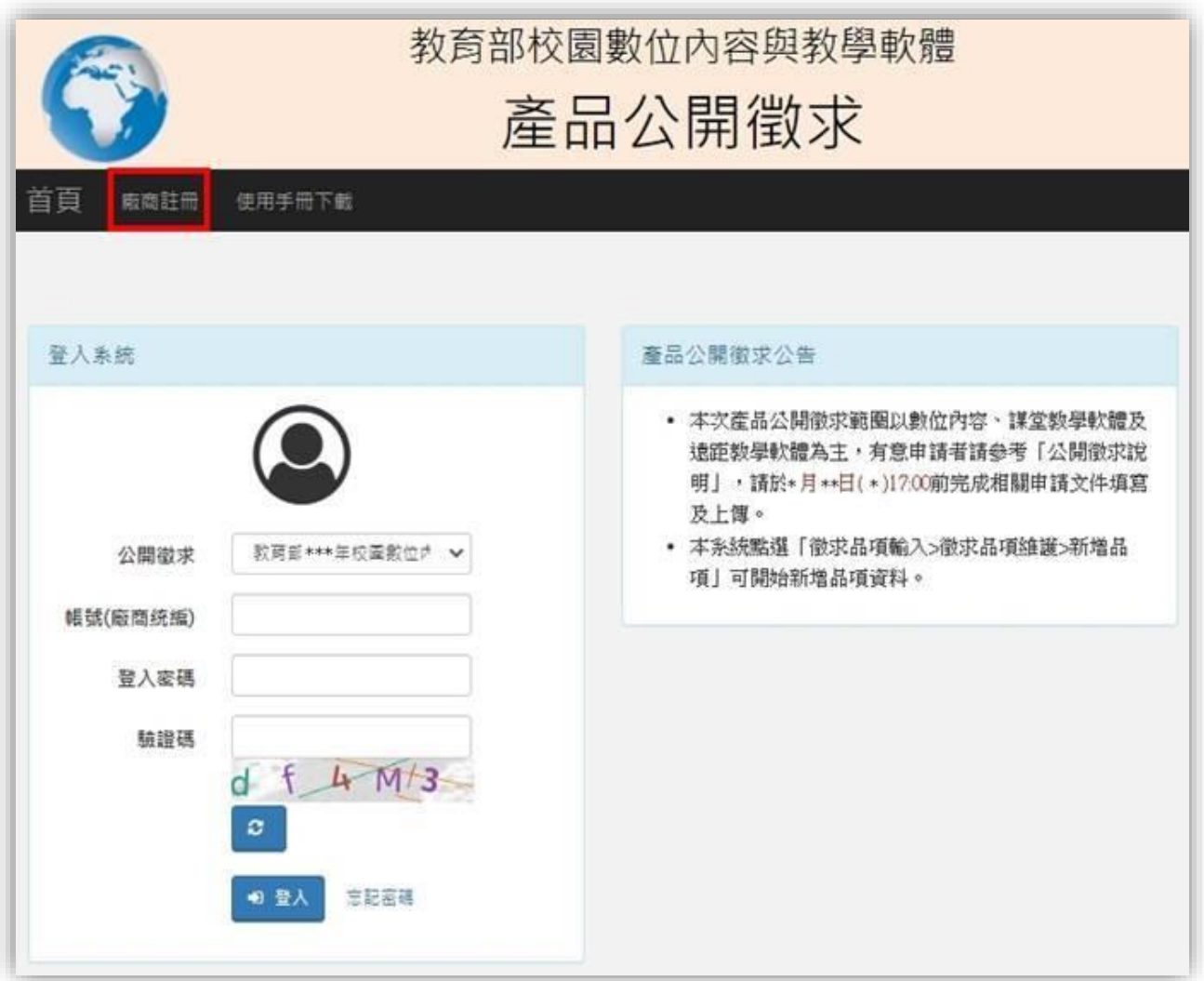

## (2)完成相關資料填寫後,點選右下方「註冊」按鈕送出資料。

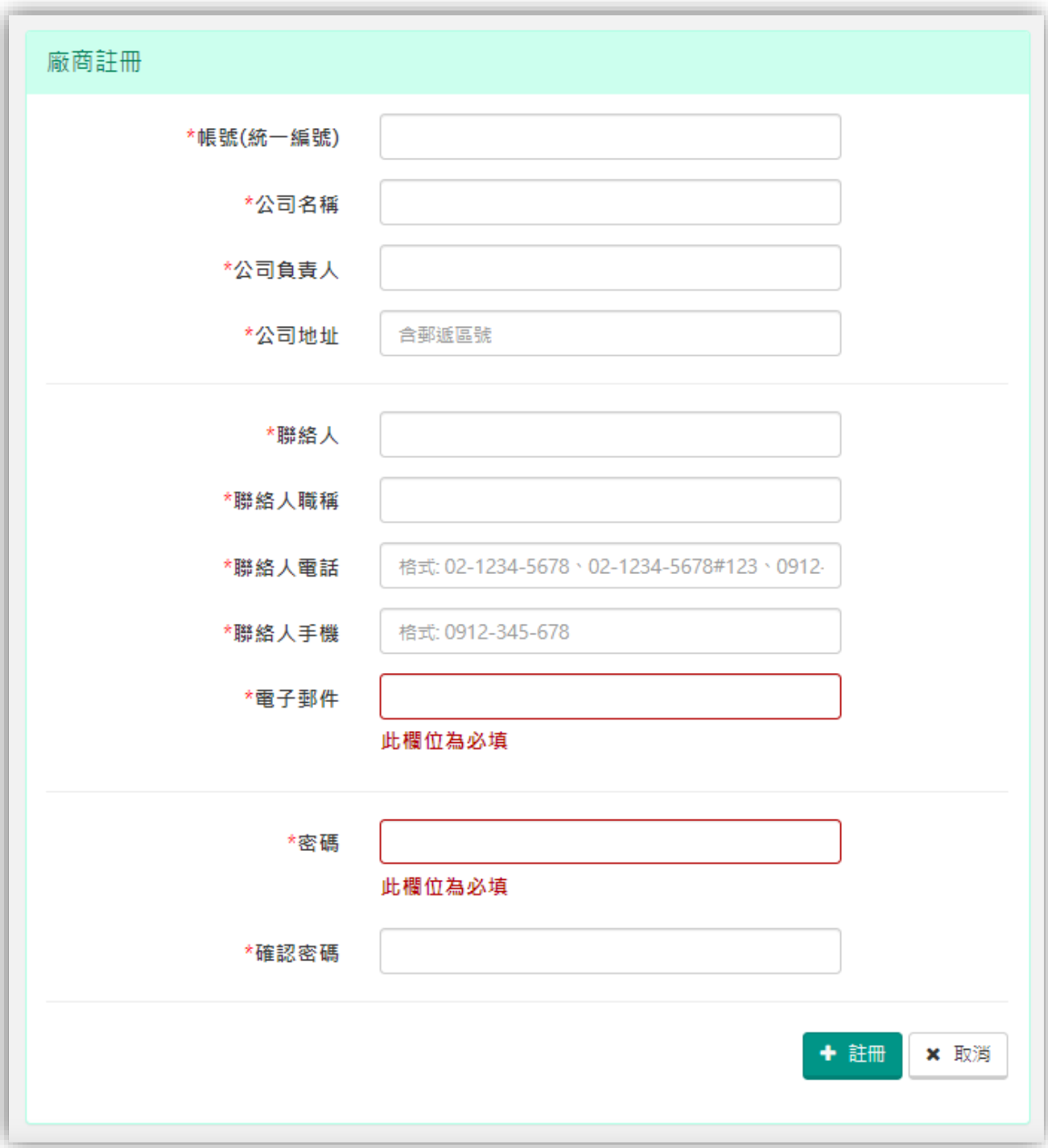

<span id="page-6-0"></span>(二) 廠商同意個資宣告

## (1)請詳閱「產品公開徵求說明」,如確認理解並同意相關說明,請點選下 方「同意」按鈕進行下一步驟。

#### 財團法人資訊工業策進會

#### 蒐集個人資料告知事項暨個人資料提供同意書

版本: \*\*\*\*\*

財圖法人資訊工業策進會(下稱本會)<u>受教育部委託辦理或執行校園數位內容與教學軟體資訊服務整合應用計畫之業務、活</u> 動、計畫,為遵守個人資料保護法令及本會個人資料保護政策、規章,於向您蒐集個人資料前,依法向您告知下列事項,敬 語詳聞·

一、蒐集目的及類別

本會因受教育部委託辦理或執行校園數位內容與教學軟體資訊服務整合應用計畫之業務、活動、計畫、提供服務及供本會用 於內部行政管理、陳報主管機關或其他合於本會捐助章程所定業務、寄送本會或產業相關活動訊息之蒐集目的,而需獲取您 下列個人資料類別:統一編號、公司名稱、公司地址、公司負責人、連絡人、職稱、電話、電子郵件、手機。

※您日後如不願再收到本會所寄送之行銷訊意,可於收到前述訊意時,直接點選訊意內拒絕接受之連結。

二、個人資料利用之期間、地區、對象及方式

除涉及國際業務或活動外,您的個人資料僅供本會於中華民國領域、在前述蒐集目的之必要範圍內,以合理方式利用至蒐集 目的消失為止,

三、富事人權利

您可依前述業務、活動所定規則或依本會網站(https://www.iii.org.tw/)「個資當事人行使權利專頁」公告方式向本會行 使下列權利:

(一) 查詢或語求閱覽。

(二) 請求製給複製本,

(三)請求補充或更正。

(四) 請求停止蒐集、處理及利用。

(五)請求刪除您的個人贊料。

四、不提供個人資料之權益影響

若您未提供正確或不提供個人資料,本會將無法為您提供蒐集目的之相關服務。

五、 您證解此一同意書符合個人資料保護法及相關法規之要求,且同意本會留存此同意書,供日後取出查驗。

個人資料之同意提供:

一、本人已充分獲知且已瞭解上述貴會告知事項。

二、本人同意貴會於所列蒐集目的之必要範圍內,蒐集、處理及利用本人之個人資料。

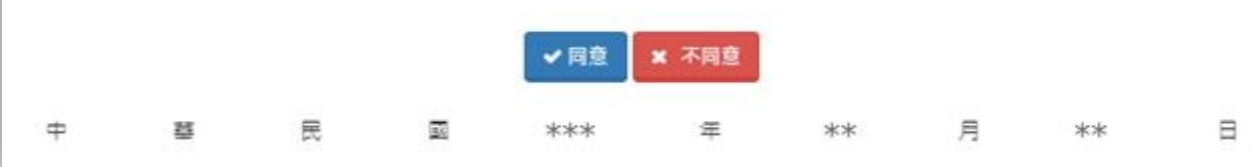

(2)請等候註冊完成通知(約1個工作日完成審核)。

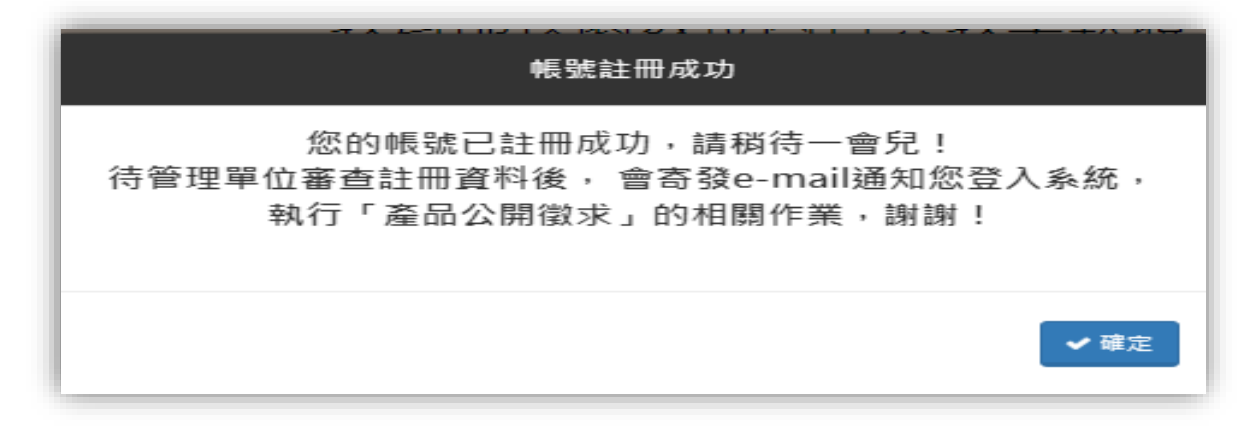

#### <span id="page-7-0"></span>(三) 註冊審核通知

教育部校園數位內容與教學軟體產品公開徵求-註冊完成通知 教育部校園數位內容與教學軟體產品公開徵求<service@sdc.org.tw>  $\beta$ ○ 收件者 ○公司名稱 聯絡人聯絡人職稱,您好: 貴公司(公司名稱)在「教育部校園數位內容與教學軟體」所註冊的帳號資料,已經審核通過。 請登入公開徵求系統,開始進行品項填報相關作業。 感謝您的參與及配合! 教育部校園數位內容與教學軟體團隊 敬啟 (本郵件由系統自動發送,請勿直接回復。如有任何疑問或需要進一步協助,請致電客服專線 (02) 6600-2562) <span id="page-8-0"></span>二、系統登入

<span id="page-8-1"></span>(一) 登入

(1)選擇當期公開徵求梯次並填寫統一編號、密碼及驗證碼後,點選「登 入」按鈕即可進行登入操作,若資料正確則完成登入進入本系統,若不 正確則跳出提示訊息「帳號或密碼錯誤」。

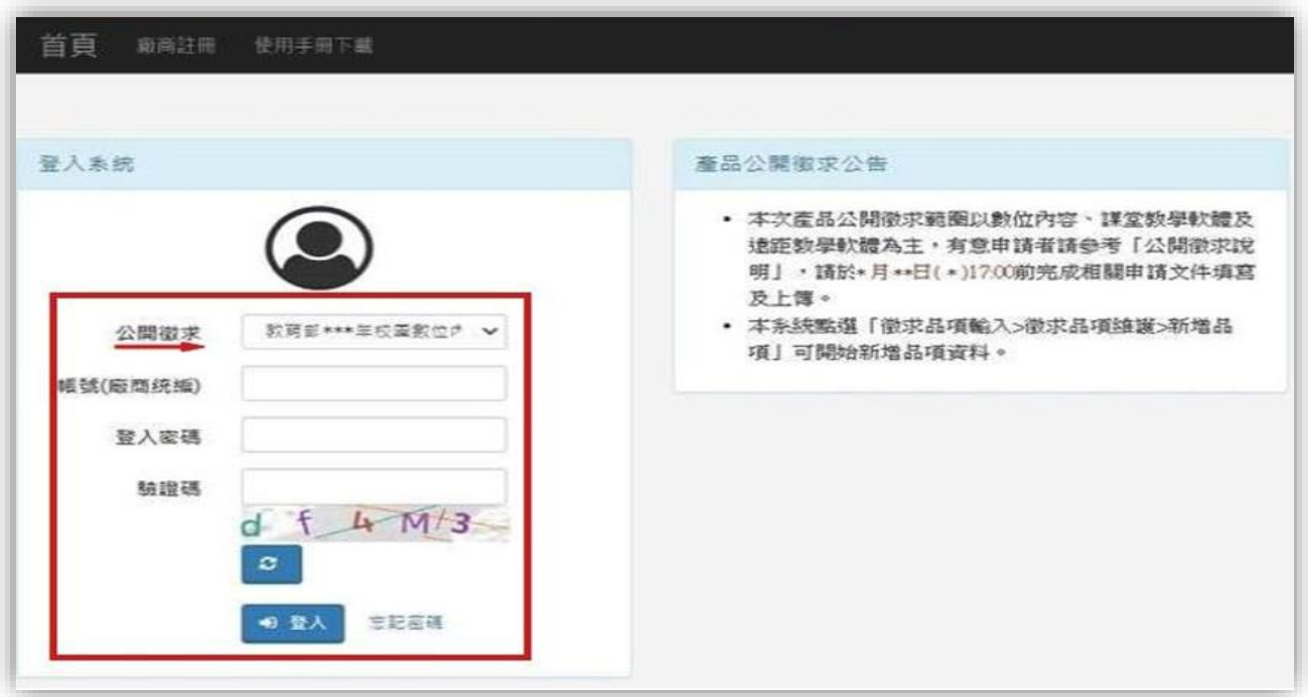

- <span id="page-8-2"></span>(二) 忘記密碼
- (1)點選「登入系統」區塊中的「忘記密碼」,可轉移到「重置密碼」頁 面。
- (2)請在重置密碼區塊中輸入帳號(廠商統編)後,點選「寄送重置郵件」按 鈕,系統將重新設定密碼,並將密碼寄到您註冊的電子郵件中。
- (3)收到密碼後,請先登入系統變更密碼。

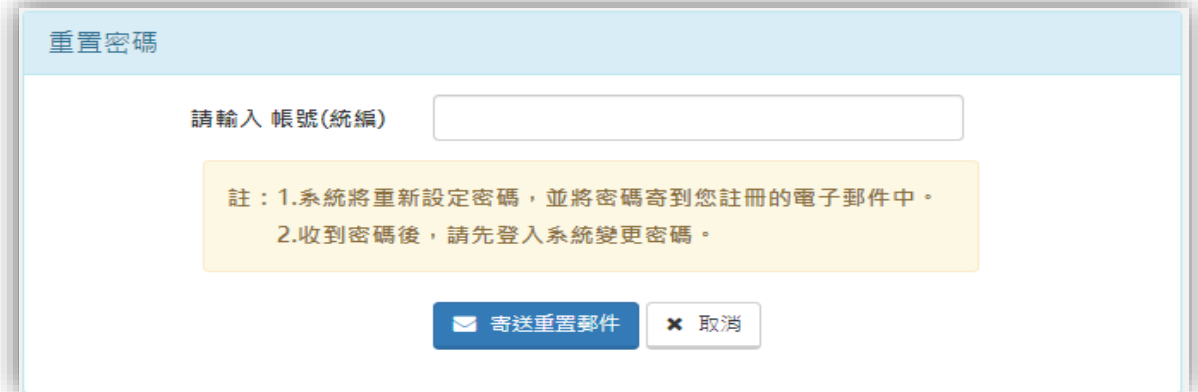

- <span id="page-9-0"></span>三、功能說明
- <span id="page-9-1"></span>(一)主畫面架構
- (1)正中為系統資訊區塊,顯示目前所登入之公開徵求梯次、最新消息與目前 作業狀態。
- (2)右上方區塊顯示「使用者名稱」及「自動登出倒數」,如需立即登出,請 點選「使用者名稱」進行登出。

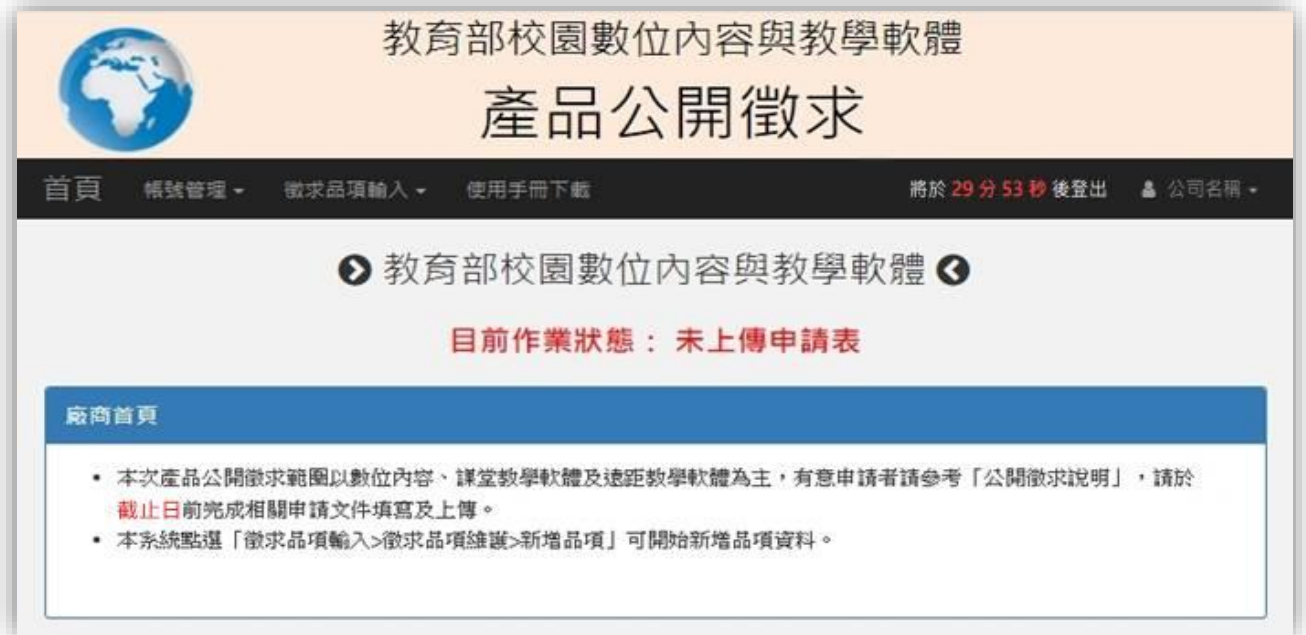

(3)左上方為功能區塊,提供「帳號管理」:聯絡資料維護、密碼變更與 「徵求品項輸入」:徵求品項維護功能,如需系統操作說明,可點選 「使用手冊下載」下載電子檔。

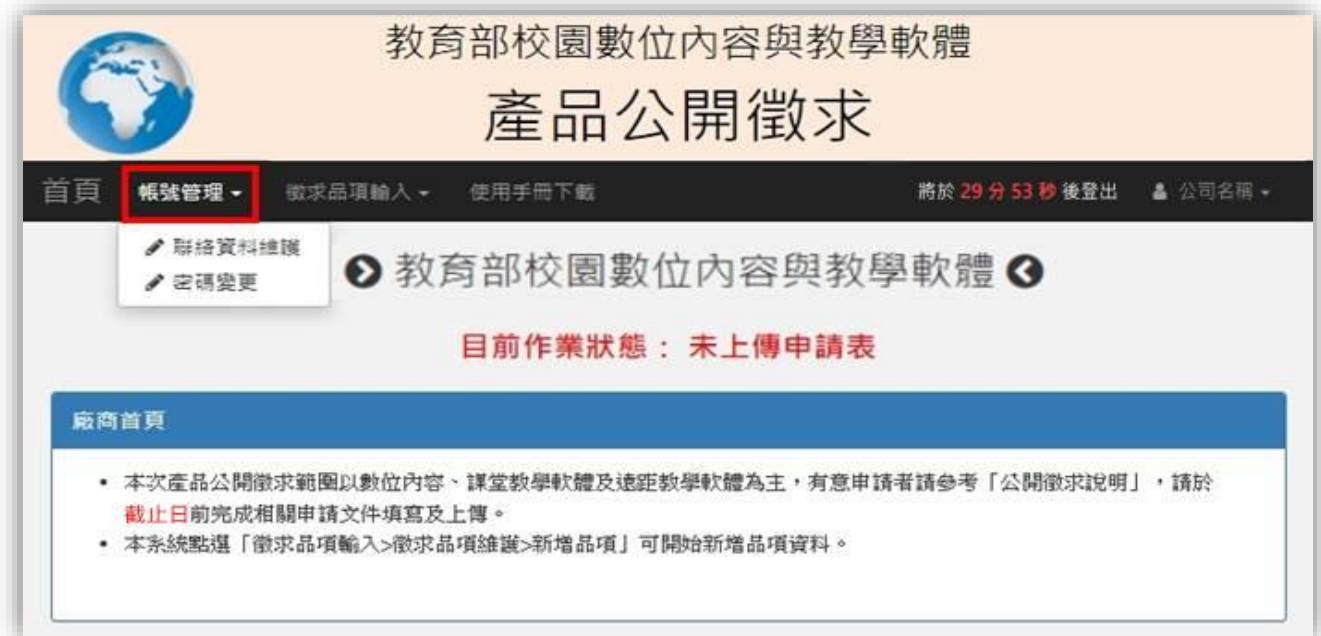

<span id="page-10-0"></span>(二)帳號管理

<span id="page-10-1"></span>(1)聯絡資料維護

聯絡人資訊異動,請直接覆寫資料,並點選「確定修改」按鈕即可更新; 公司資料請於服務時間洽詢客服申請異動。客服電話:(02)6600-2562 服務 時間 AM9:00 - PM6:00

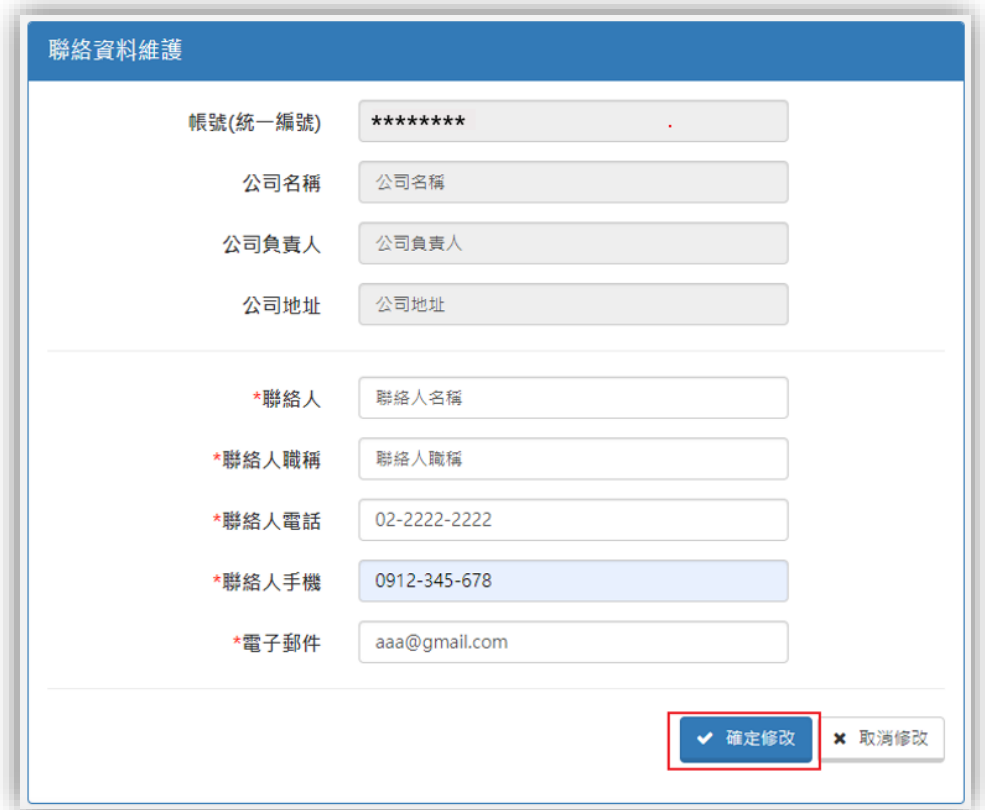

- <span id="page-10-2"></span>(2)密碼變更
- A. 舊密碼必須輸入正確才可以進行密碼維護。
- B. 新密碼必須輸入兩組且一致才可以進行密碼維護。
- C. 點選「確定修改」按鈕後,系統將進行帳號資料更新,下次登入則必須 使用新的密碼。

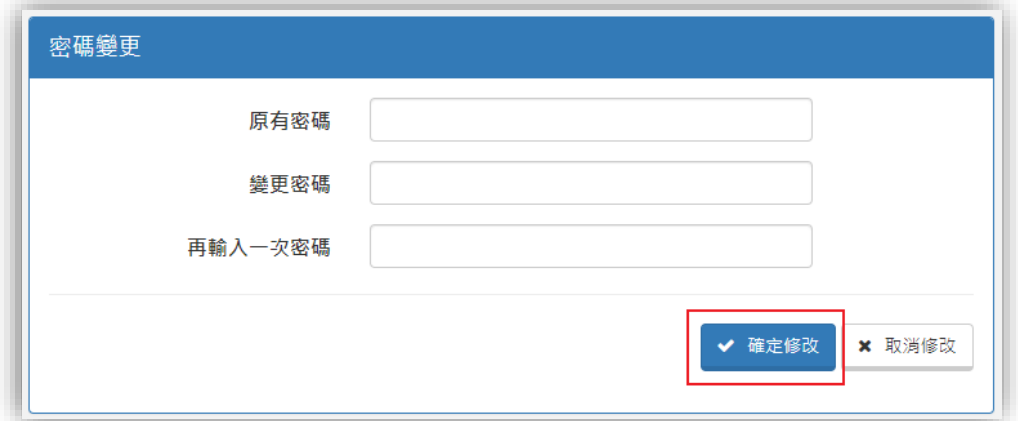

## <span id="page-11-0"></span>參、公開徵求品項填報

<span id="page-11-1"></span>一、 新增品項

(一)請於主畫面左上方「徵求品項輸入」點選「徵求品項維護」。

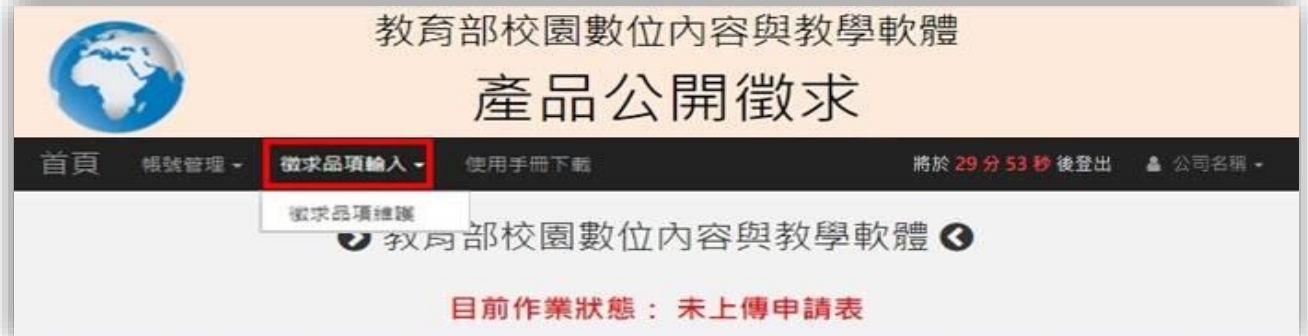

(二)請詳閱「產品公開徵求說明」,如確認理解並同意配合相關規定,請點選 下方「我已詳細閱讀、同意上述說明並願意遵守相關規定」按鈕。

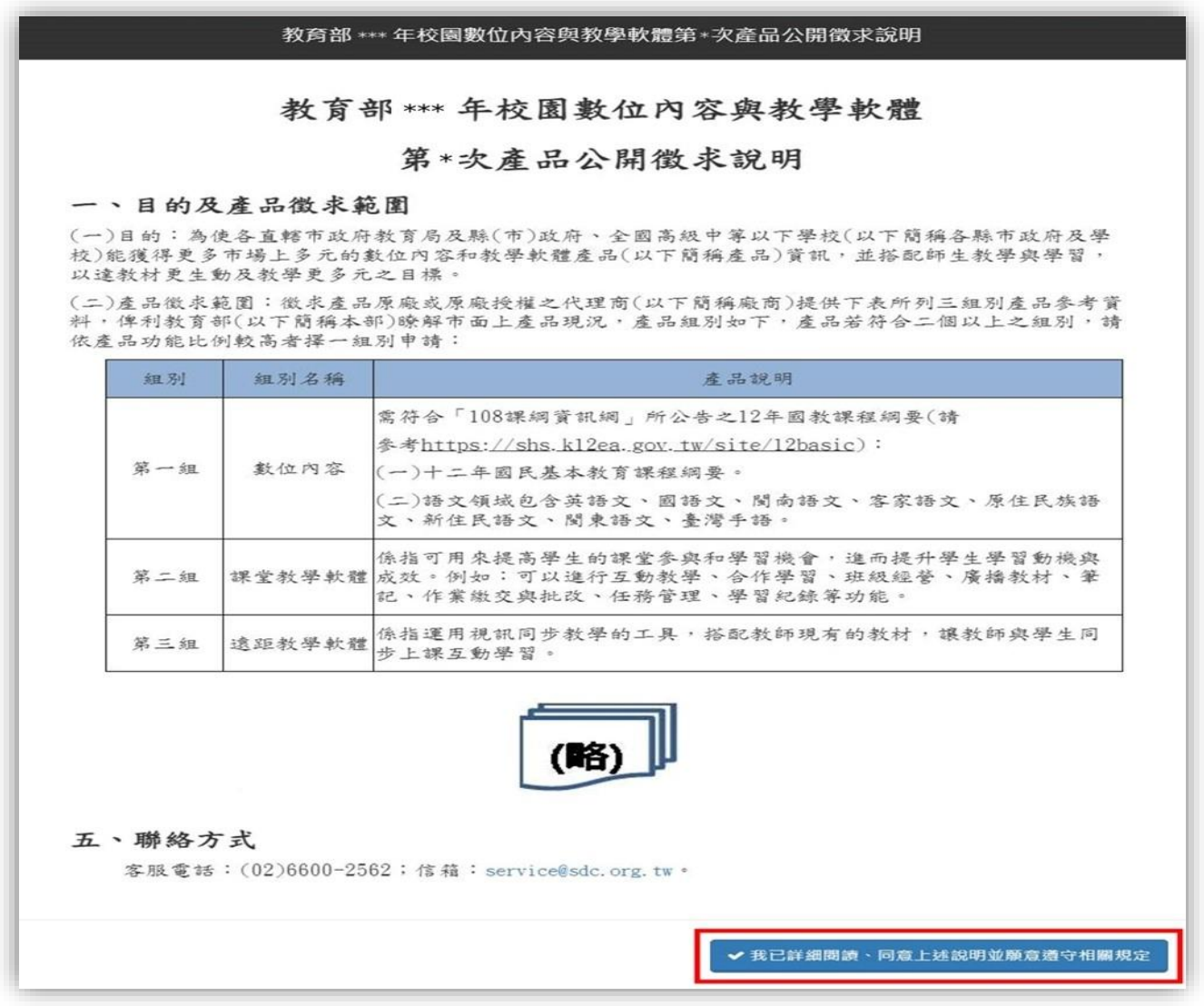

<此為部份截圖>

## (三)請點選「新增品項」。

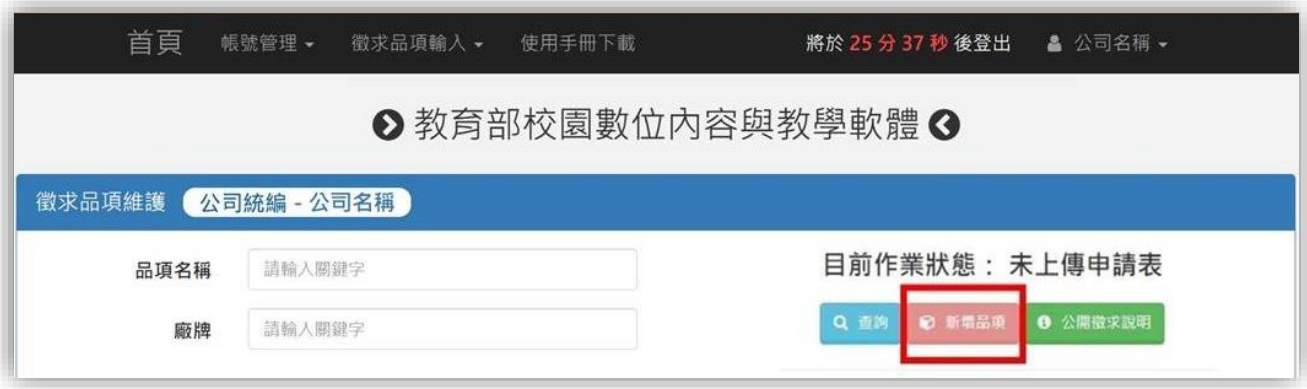

(1)請依照欄位說明,填寫新增品項資料。**(\***為必填資料**)**

(2)資料填寫完畢請點選下方的「新增品項」按鈕,即可完成品項新增。

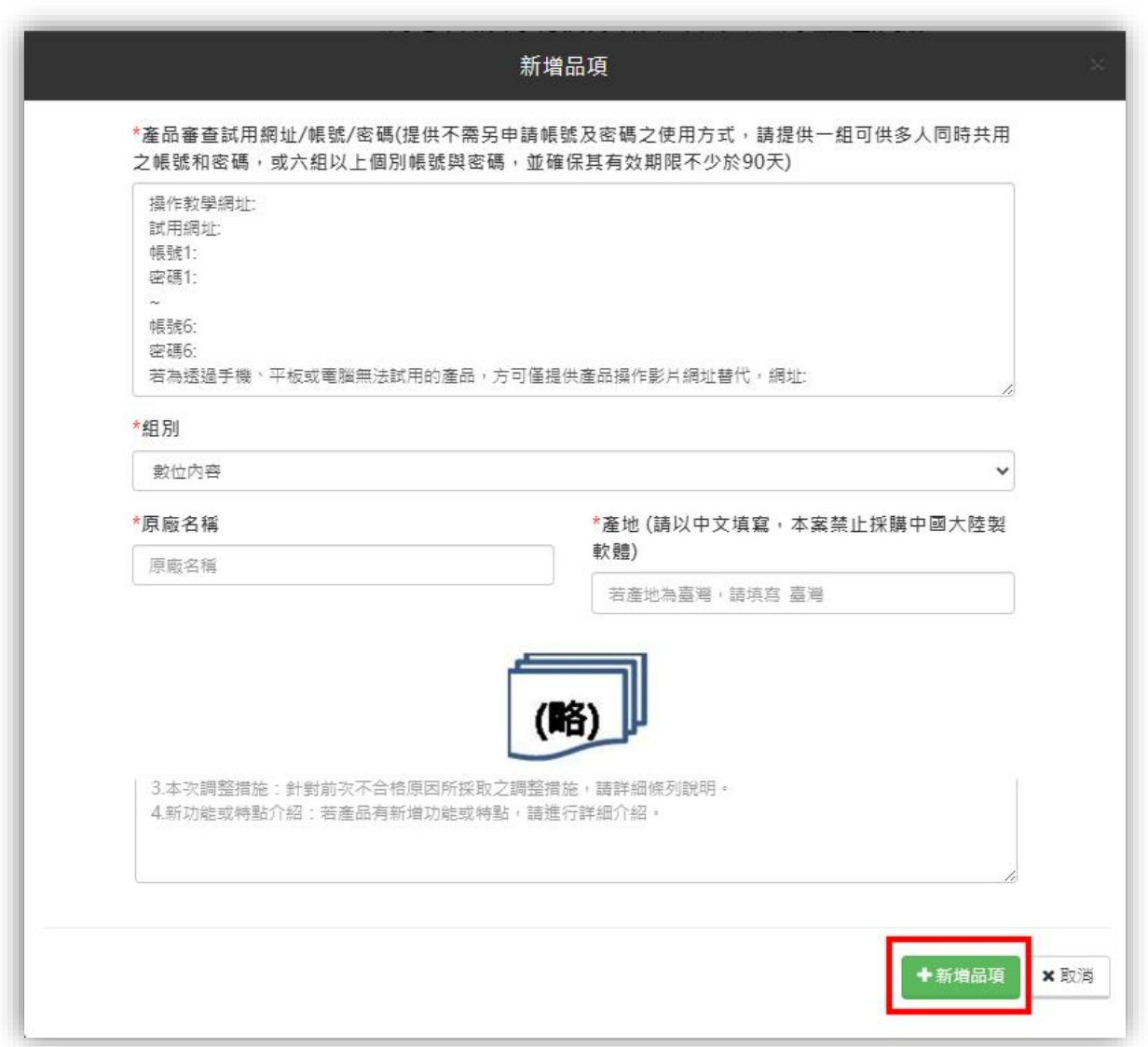

<此為部份截圖>

- <span id="page-13-0"></span>二、 廠牌資料
- (一) 請依廠牌填入「廠商身分」,如廠商身分為原廠其品項原始碼為外購請 填入「外購原始碼產地」。

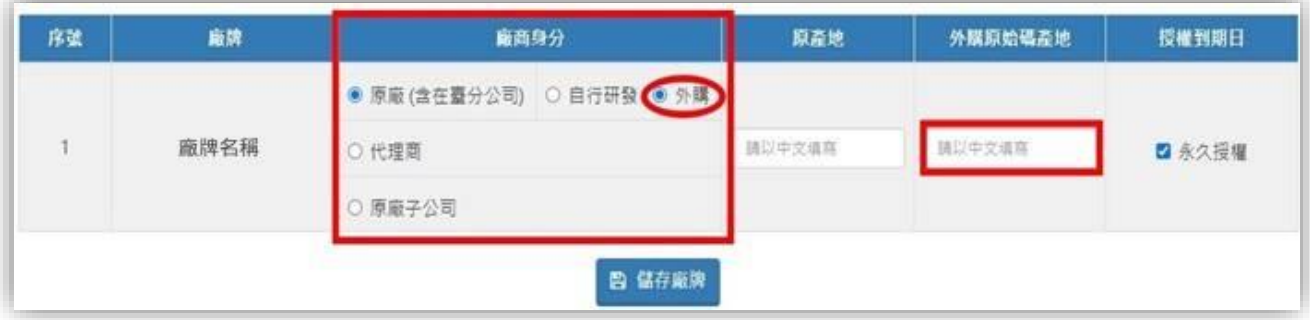

(二) 填寫完畢後請點選「儲存廠牌」。

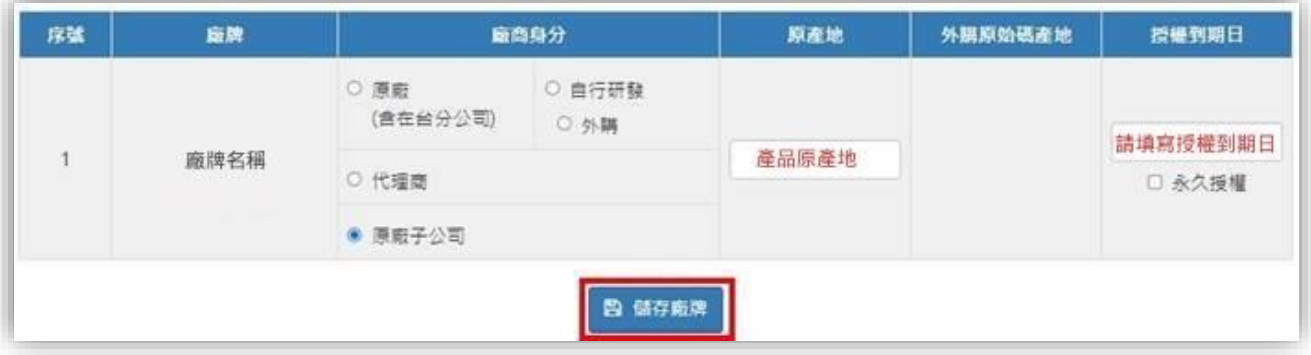

- <span id="page-13-1"></span>三、 下載申請表
- (一) 點選品項資訊區塊下方之「下載申請表」按鈕。

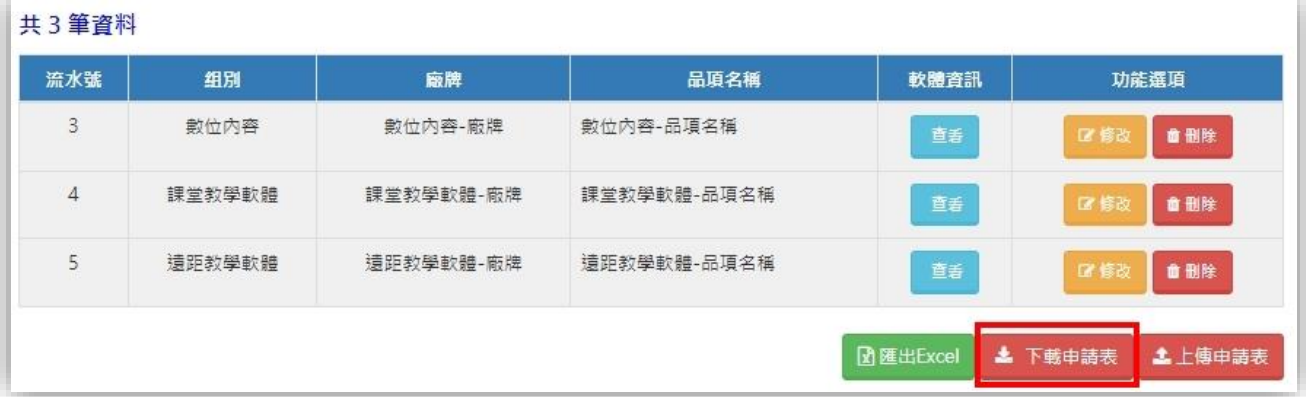

(二) 所有文件已打包為壓縮檔,廠商亦可選擇所需檔案下載個別文件。

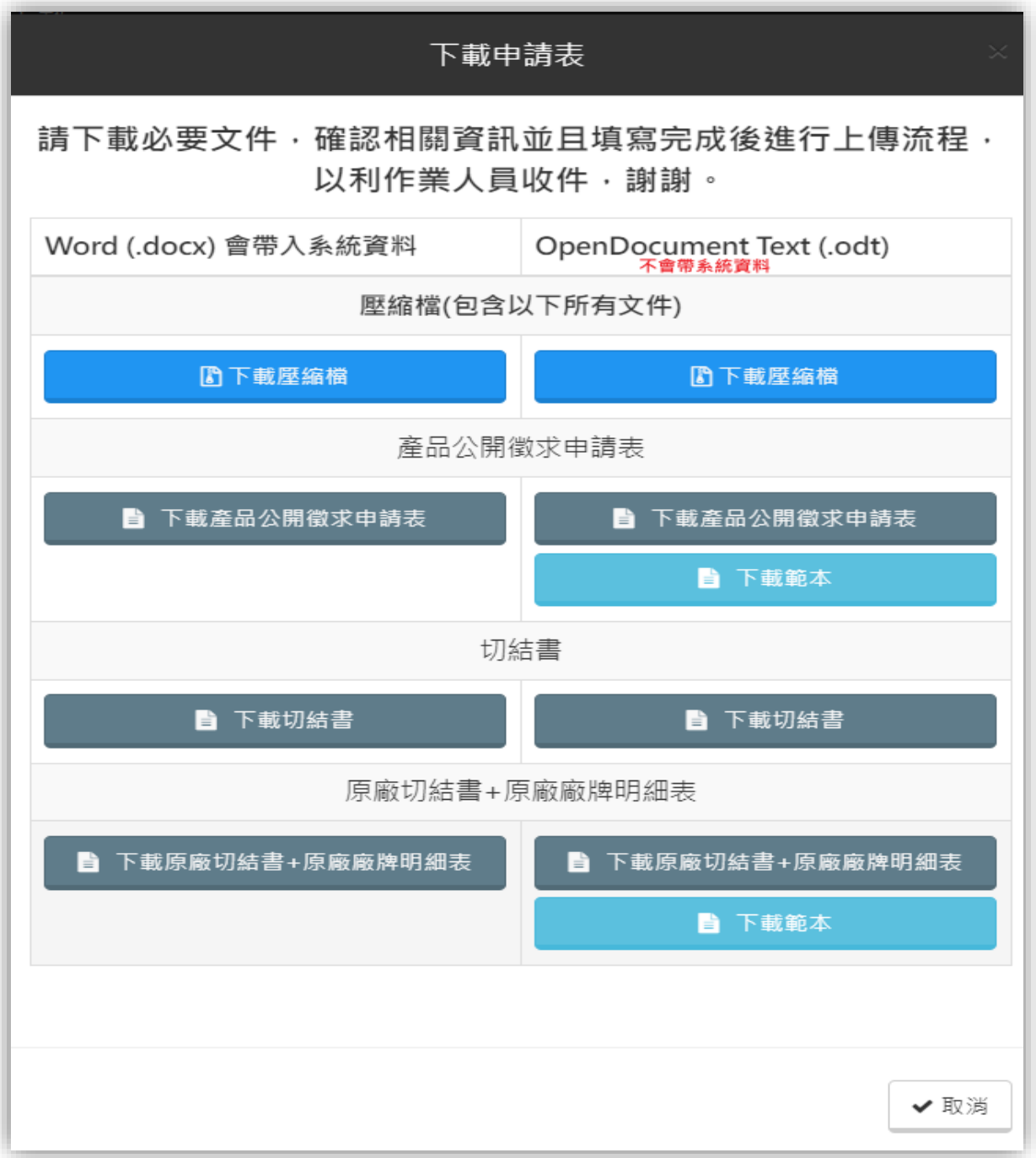

## (三) 請依照廠商身分完整下載並上傳必要文件:

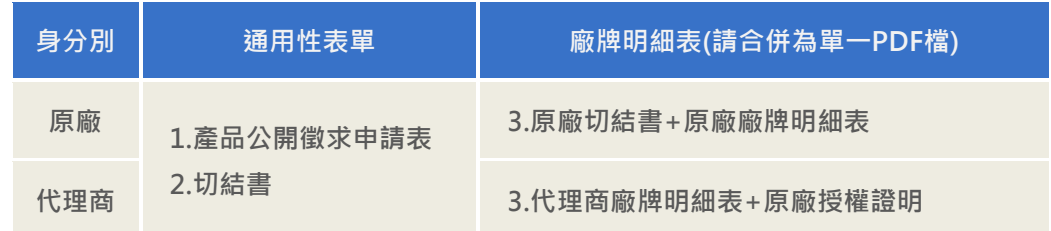

<span id="page-15-0"></span>四、 上傳申請表及相關文件

(一) 所有文件填寫並完成用印後,請掃描成PDF檔案,並點選「上傳申請 表」進行上傳。

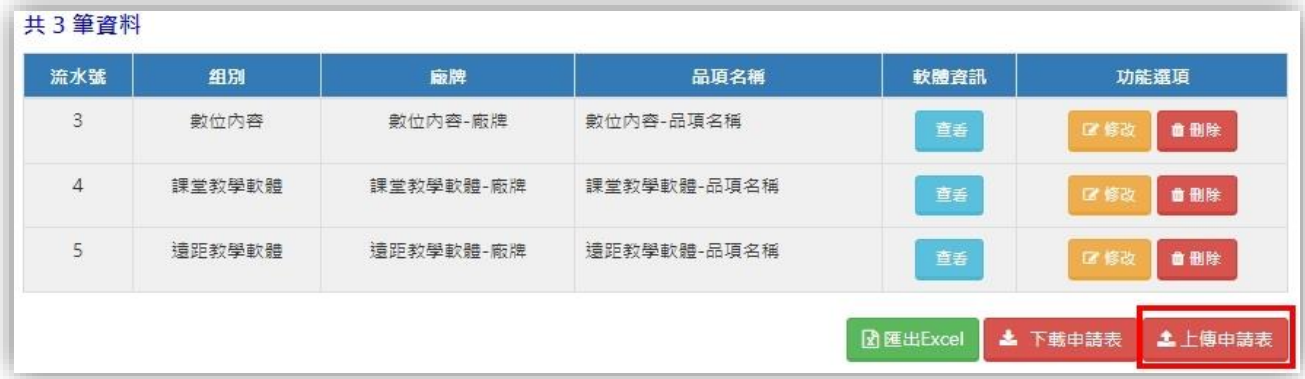

(二) 請依照欄位說明上傳指定文件。

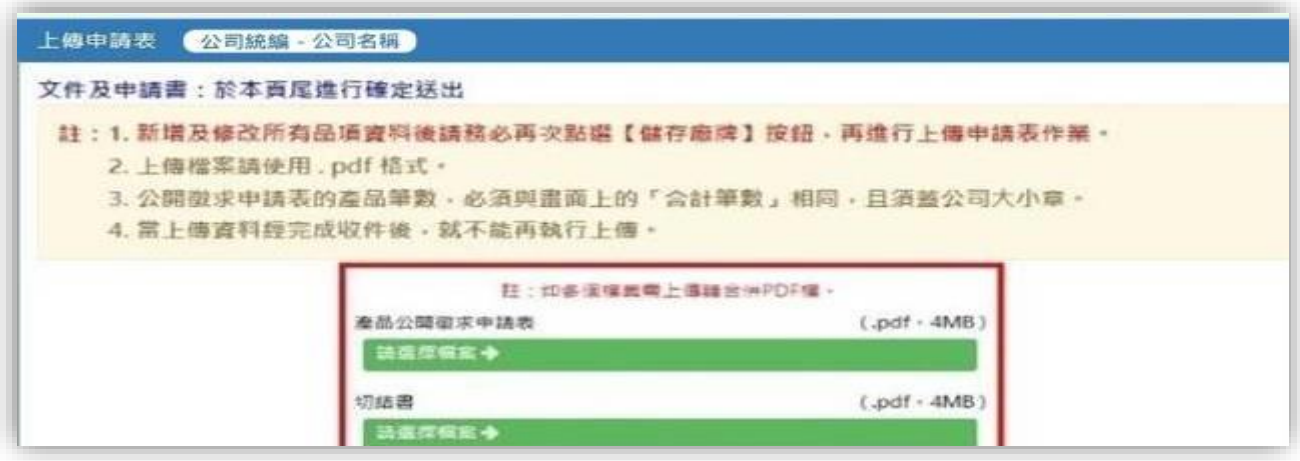

## (三) 上傳後,請點選下方「確定送出文件及申請表」即可完成文件上傳。

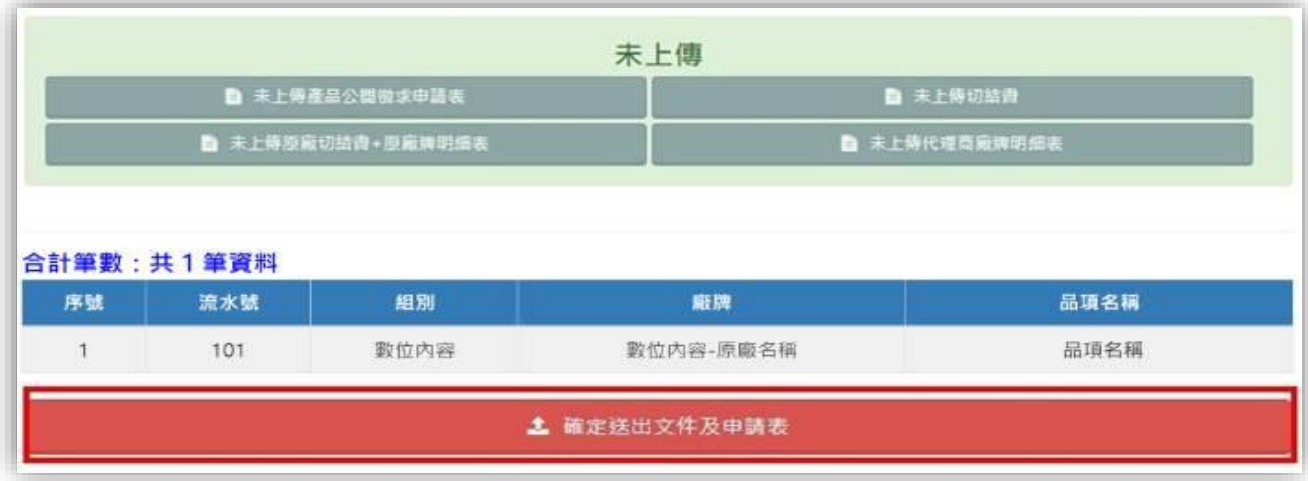

## (四) 檔案上傳成功畫面

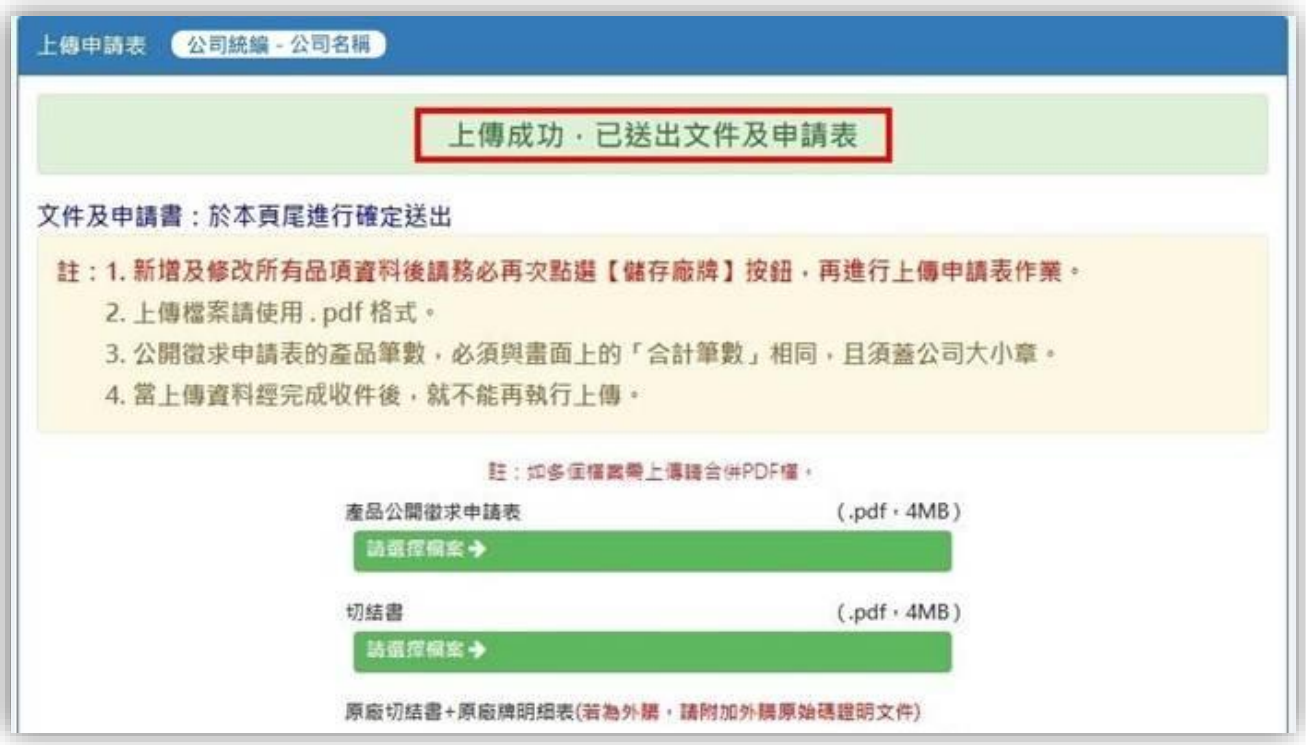

- <span id="page-16-0"></span>五、 完成收件
- <span id="page-16-1"></span>(一) 等候通知-處理中

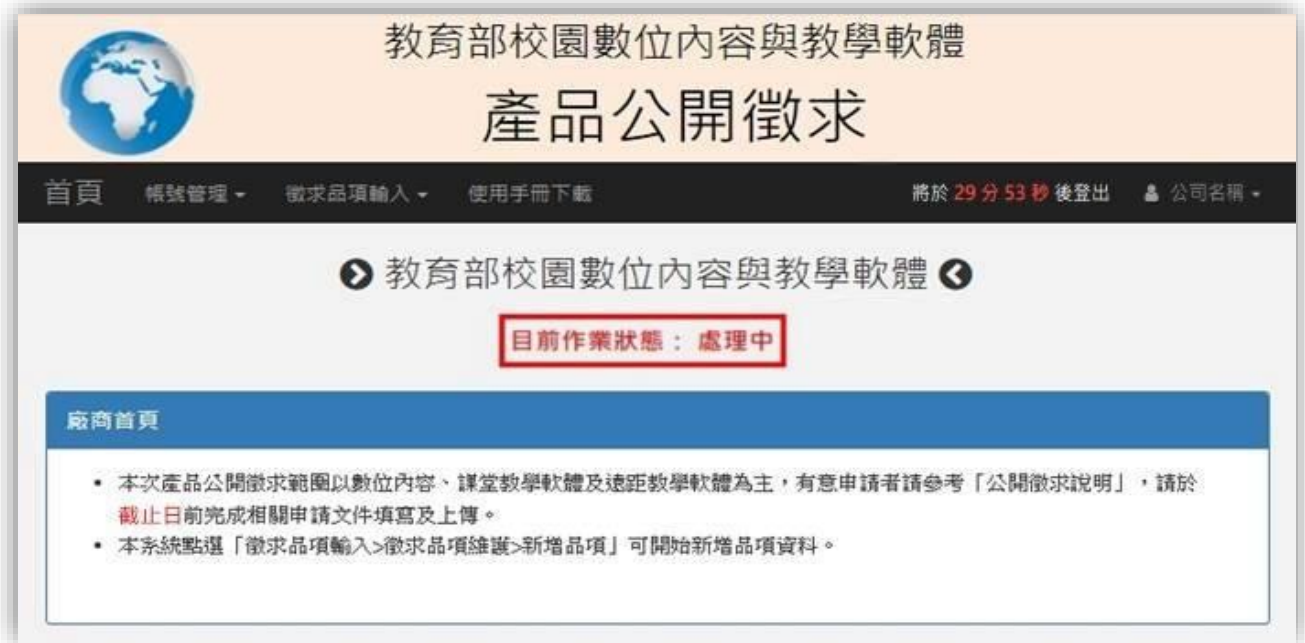

#### <span id="page-17-0"></span>(二) 完成收件通知

教育部校園數位內容與教學軟體產品公開徵求-完成收件 教育部校園數位內容與教學軟體產品公開徵求 <service@sdc.org.tw>  $\beta$ - 致身 ap 1文図数 117<br>- 收件者 - ○公司名稱<br>- ) 聯絡人 聯絡人職稱,您好: 貴公司(公司名稱)於「教育部校園數位內容與教學軟體」所申請提交的產品資料,已完成收件程序,特此通知。 後續將對您所提交的產品,依「產品公開徵求說明」進行資料查對。 為確保您的權益,於公開徵求期間,請務必多加關注本部訊息並留意回覆及相關處理期限,以避免錯失補件或其他須配合調查之通知。 感謝您的参與及配合! 教育部校園數位內容與教學軟體團隊 敬啟 (本郵件由系統自動發送,請勿直接回復。如有任何疑問或需要進一步協助,請致電客服專線 (02) 6600-2562)

## <span id="page-17-1"></span>**(**三**)** 系統確認完成收件並隨時留意本部訊息

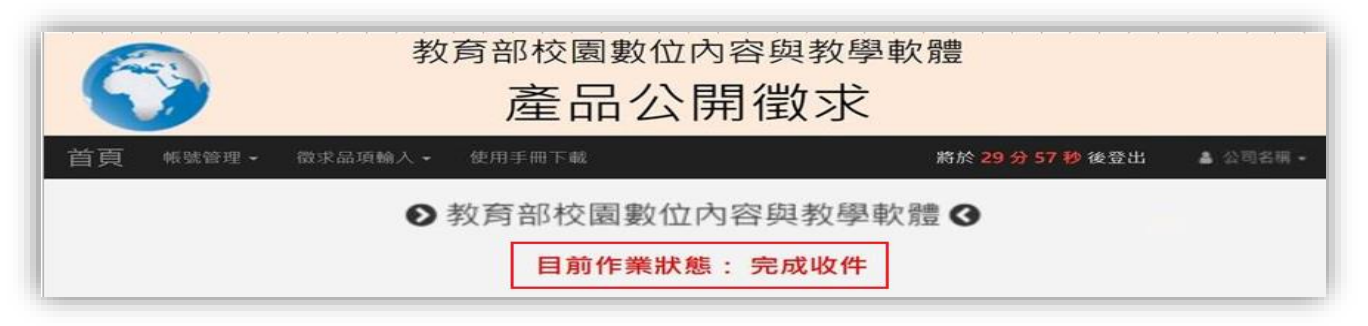

- <span id="page-17-2"></span>(四) 產品資料下載
- (1)系統提供產品資料下載功能,如有需要可於「徵求品項維護」頁面中右下 方區塊,點選「匯出Excel」按鈕,即可下載該次公開徵求中所有填報之產 品資料。

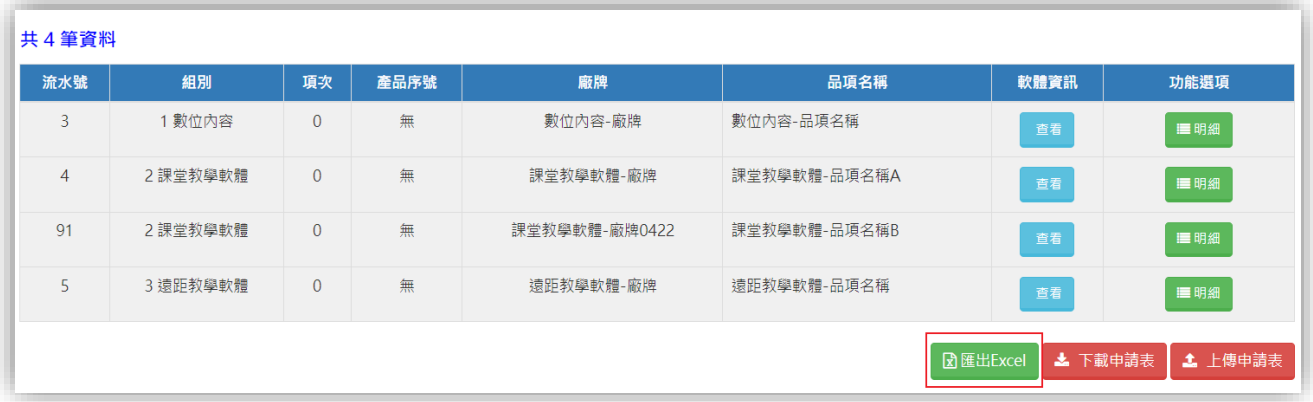

#### <span id="page-18-0"></span>六、 注意事項

- (一) 公開徵求申請表請核對送件品項與系統筆數一致,並確認其內容正確 性。
- (二) 提交代理商廠牌明細表時,需加附原廠授權證明文件。若為在臺分公 司,請提供分公司證明文件;若為在臺代理商,則須附上原廠授權證 明。該文件必須包含原廠有效簽章、獲得授權之產品名稱**(**或足資判斷授 權範圍包含送件品項**)**、代理期間,並請特別標註。對於永久授權或自動 續約授權,文件中應詳細記載相關條款。
- (三) 所有上傳文件均須加蓋公司公章,以確保資料有效性,如內容有模糊、 缺頁或其他可能影響審查之情況,則該文件不予採用。
- (四) 當上傳資料經系統完成收件後,即不可再執行編輯、上傳等異動。

#### <span id="page-19-0"></span>肆、補件及品項維護

- <span id="page-19-1"></span>一、 退件通知
- <span id="page-19-2"></span>(一) 資料初審退件
- (1) 資料退件通知

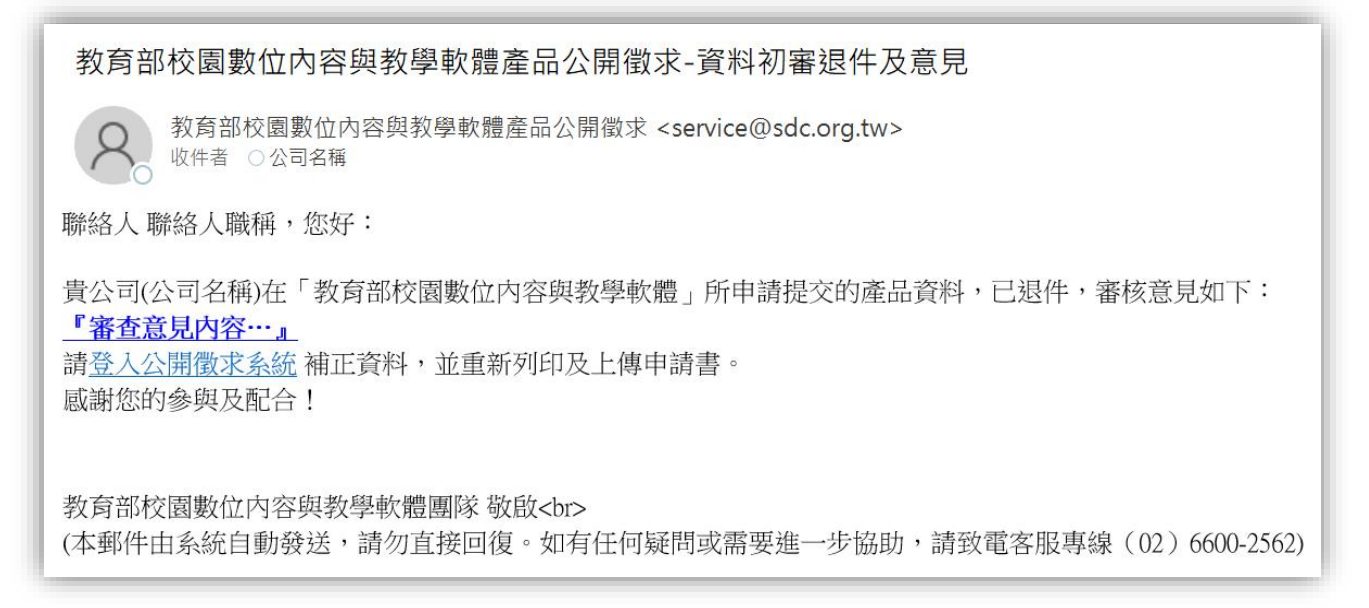

#### (2) 系統首頁狀態-退件

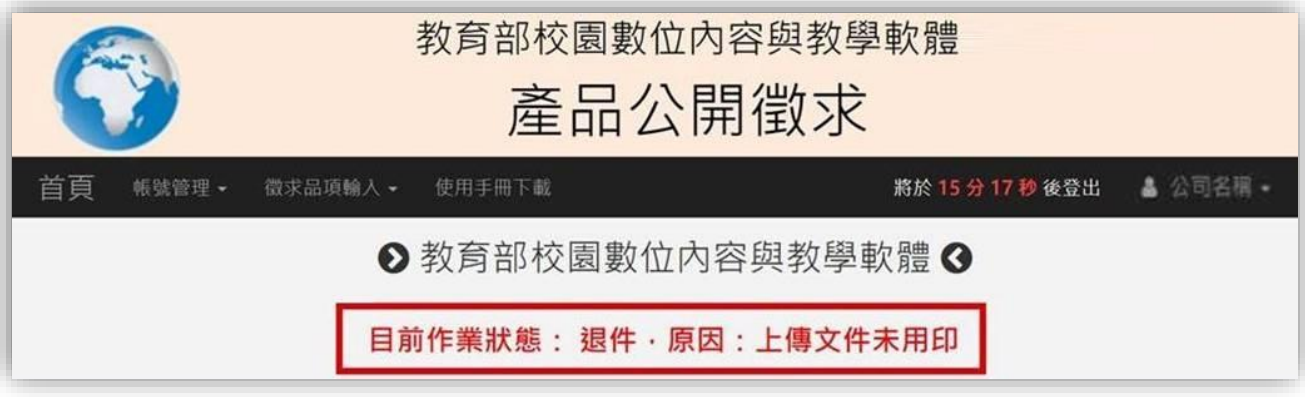

- (3) 請於主畫面左上方「徵求品項輸入」點選「徵求品項維護」。
- (4) 請參考審查意見進入系統進行資料補正。
- (5) 完成修改後請按照[「上傳文件及申請表」](#page-19-3)步驟(p12)送出文件及申請表。
- <span id="page-19-3"></span>(6) 確認系統作業狀態為「處理中」即完成再送件作業。

<span id="page-20-0"></span>(二) 產品資料補件

#### (1) 資料補件通知

教育部校園數位內容與教學軟體產品公開徵求-補件涌知 教育部校園數位內容與教學軟體產品公開徵求<service@sdc.org.tw> 收件者 ○公司名稱 聯絡人聯絡人職稱,您好: 貴公司(公司名稱)在「教育部校園數位內容與教學軟體」所登錄的相關資料,需進行補件。 請登入公開徵求系統參閱系統提示訊息參閱系統提示訊息,以進行相關補正作業。 您可谁行的補件作業有: ● 產品公開徵求申請表 ● 切結書 ● 電腦軟體切結書 ● 徵求品項: \*\*\* (產品流水號) 威謝您的參與! 教育部校園數位內容與教學軟體敬上 (此信件由系統寄出,請勿直接回信。若有任何問題,請撥客服專線(02)6600-2562)

## (2) 系統首頁狀態-補件中

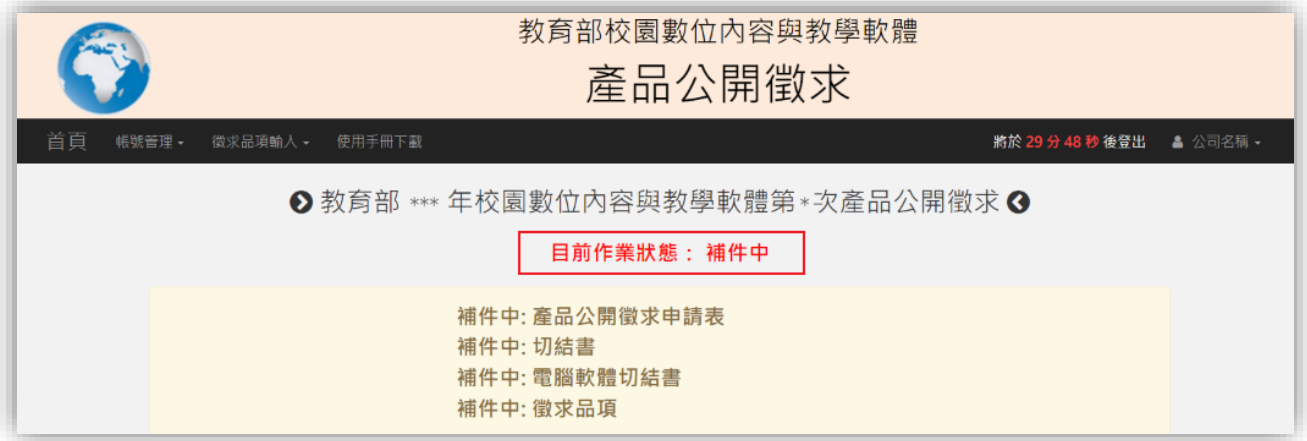

教育部校園數位內容與教學軟體『產品公開徵求系統』系統操作手冊

(3) 請於主畫面左上方「徵求品項輸入」點選「徵求品項維護」。 (4) 請參考系統提示內容,點選「補件」進行資料補正。

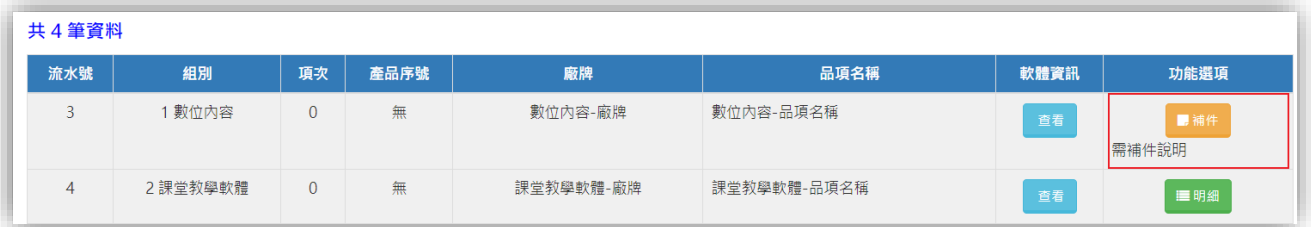

- (5) 資料修改完畢請點選下方的「修改」按鈕,儲存資料。
- (6) 如補件作業不包含文件修改,請點選「完成補件」;如需重新上傳相關文 件,完成修改後,請按照[「上傳文件及申請表」](#page-19-3)步驟(p12)送出文件及申 請表。

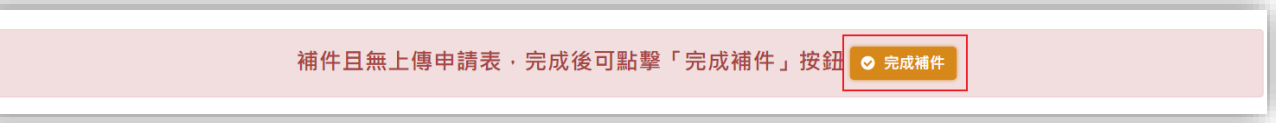

<span id="page-22-0"></span>二、 品項維護

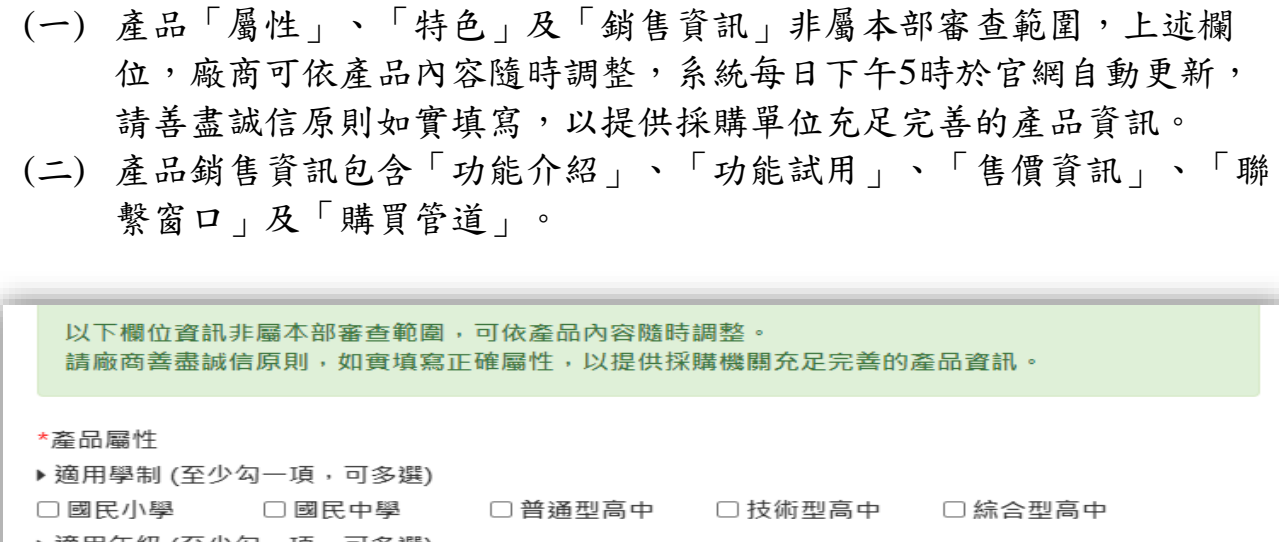

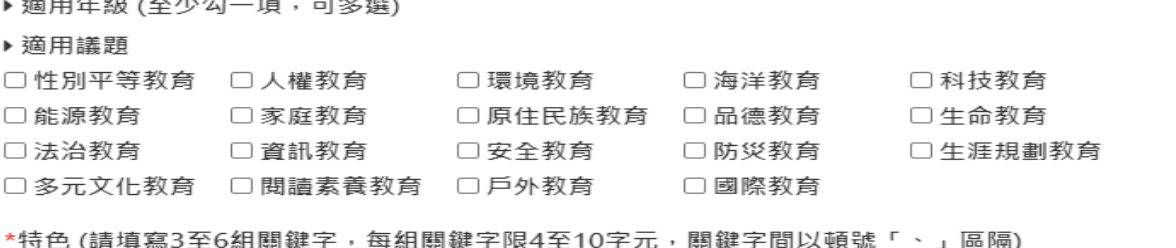

為有效提升產品可見度,請提供產品獨特賣點,如品牌、型號或主要功能等,並參照機關學校可能的潛在需求, 填寫3至6個關鍵字,精確描述而非過度優化或使用宣傳文字,請真實展示產品賣點。

#### 產品上架後,以下五個欄位可以隨時進行修改,並每日下午5時於官網更新。

#### \*產品功能介紹(提供產品功能介紹影片網址連結,如無法提供,請填寫"無")

提供產品功能介紹影片網址連結,如無法提供,請填寫"無"

#### \*產品試用(提供產品試用或體驗方式網址連結,如無法提供,請填寫"無")

提供產品試用或體驗方式網址連結,如無法提供,請填寫"無"

\*售價資訊(至少包括授權方式及參考售價之報價單網址(pdf格式或網站連結):若產品有上架至數位發 展部數位產業署之「電腦軟體共同供應契約採購」,請提供共同供應契採購案號、組別、項次,其資 訊需一致)

至少包括授權方式及参考售價之報價單網址(pdf格式或網站連結);若產品有上架至數位發展部數位產業署之「電 腦軟體共同供應契約採購」,請提供共同供應契採購案號、組別、項次,其資訊需一致

#### \*聯繫窗口(提供產品廠商業務、客服、電話或信箱等資訊)

提供產品廠商業務、客服、電話或信箱等資訊

#### \*銷售通路或購買管道資訊網址(提供產品如:經銷商清單、實體或線上購買資訊網站連結)

提供產品銷售通路或購買管道資訊網址,如:經銷商清單、實體或線上購買資訊網站連結

(三) 上述欄位以外之產品資訊如有異動需求,請至「校園數位內容與教學軟 體」網站[\(https://www.sdc.org.tw/](https://www.sdc.org.tw/資料下載/)資料下載/)下載「選購名單產品資訊更 新暨下架申請及審核表」,填妥用印後,以「OOO公司-申請產品資 訊更新/產品下架」為標題,傳送電子檔至客服信箱 [service@sdc.org.tw](mailto:service@sdc.org.tw),未依規定申請並繳交申請表者,恕不受理。